# User Manual Q-ROI-AUDI A3

### 1. Features

- Android Operating system 4.2.2 (Jelly Bean)
- Powerful CPU (1GHz Cortex A9 Dual-Core CPU)
- Support Android Play-Store (Various applications supported)
- Replace LCD 5.8inch Low-Resolution with 7inch High-Resolution
- Various Multimedia ports

(3\*Video Input, 1\*Rear Camera Input, 1\*MIC, 1\*SPK)

- •PAS (Parking Assist System,)
- Multiple ways to store data and communication ports

(5\*USB 2.0, 1\*SDHC Slot)

# 2. General Spec

| OS              | Android 4.2.2 (Jelly Bean)                                                                                                    |
|-----------------|----------------------------------------------------------------------------------------------------|
| CPU             | Telechips TCC8930 (1GHz Cortex A9 DualCore)                                                                                                 |
| Display         | OEM LCD                                                                                                    |
| Internal Memory | DDR3 1GB RAM + 8GB eMMC                                                                                                    |
| External Memory | SDHC Slot Support (up to 64GB)                                                                                                    |
| Function        | A/V Input x 3, Rear Cam Input x 1, CAN(Controller Area Network) x 2, Mic x 1, External Speaker x 1 (mono), External Audio Out x 1(Car Aux), |
| Output          | LVDS (thru Video Interface),<br>RGB (thru Sub-Board)                                                                                        |
| Touch Type      | Resistive Touch                                                                                                    |
| GPS             | SIRF                                                                                                    |
| Resolution      | 800*480                                                                                                    |
| USB             | USB 2.0 x 5 (USB x 4, OTG USB x 1)                                                                                                    |
| Input Voltage   | 12V                                                                                                    |
| Temperature     | operating 0 C to 60 C                                                                                                    |
|                 | Storage -20 C to 60 C                                                                                                    |
| Languages       | multi-languages                                                                                                    |

## 3. Original Button Usage

### 3.1 Dynamic\_5.8inch, 7inch

#### **X MMI** button

**X Switch to OEM**: Short Press NAV button

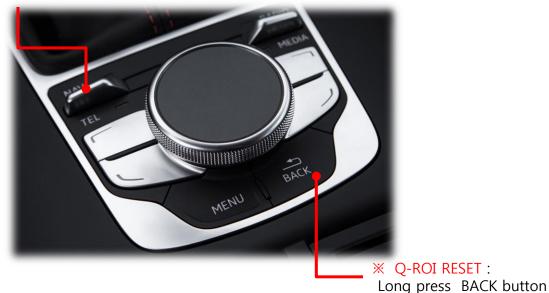

\*\*Buttons of switching to OEM : Short Press RADIO, MEDIA, BACK, MENU, TEL

### **X Steering wheel button**

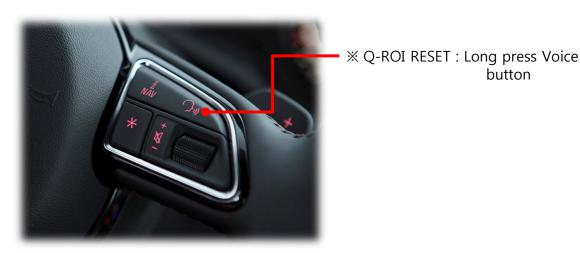

## 3. Original Button Usage

### 3.2 Entry\_5.8inch

#### **X MMI Button**

**X Switch to OEM**: Short Press TONE button

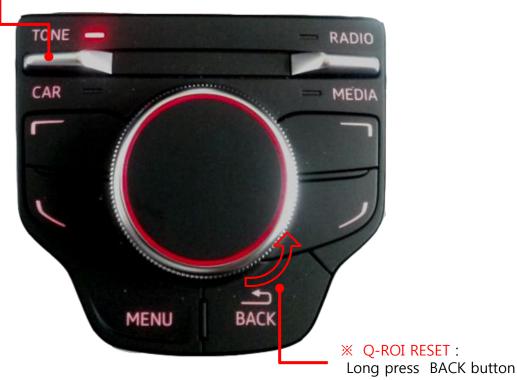

\*\*Buttons of switching to OEM: Short Press RADIO, MEDIA, BACK, MENU, CAR

### **X Steering wheel Button**

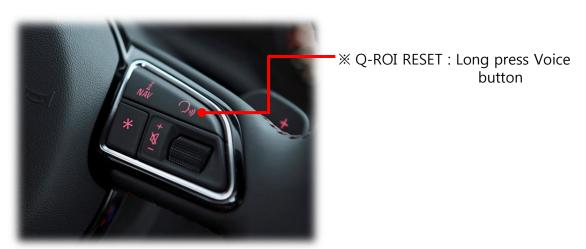

#### 4.1 Home Screen

\* When Q-ROI system booted up, this screen below appears.

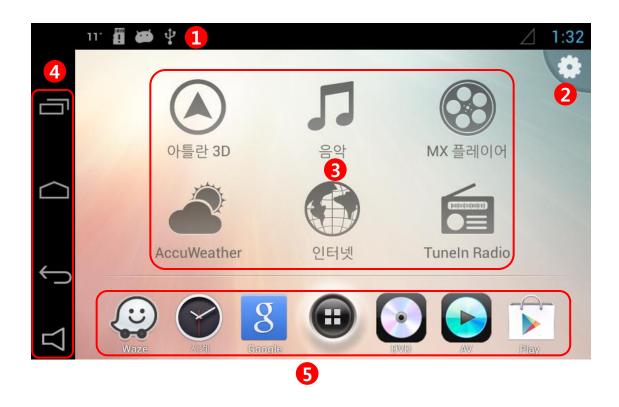

- 1 Status alter bar
- ② Q-ROI Setting
- 3 Main Icon: In the main screen of Q-Launcher, there are mainly 6 Icons (applications) that driver will be used to use while driving, user can change preferred applications for these icons.)

#### **4** Navigation Bar

: (Recent App): User can see running applications and manage them.

: (Home Key): Back to Home screen, (Long press and dragging to right) Google Now Launching.

: Back

: Sound setting

#### **5** Favorite apps

User can put favorite applications to launch quickly.

(App drawer) See all applications in the system

### 4.2 Main Apps change

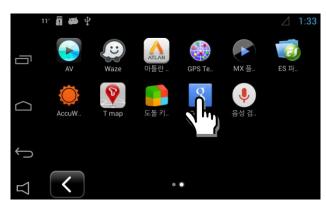

1. Long press your desired app in app drawer

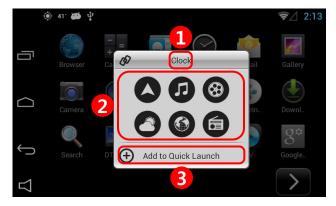

#### 2. App change window

- ① Selected app name appears at the top of window.
- ② Choose one icon of main icon that your target app wants to be linked with.
- ③ Press "ADD to Quick Launch" to save your app to main screen.

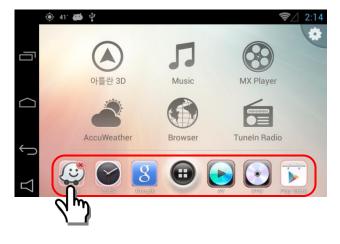

#### 3. Favorite Apps icon move and removal

- Long press one of target icon, then X mark appears.
- Press one more time on X mark to remove your target icon
- Drag the target icon to your desired position.

### 4.3 Navigation Bar Usage

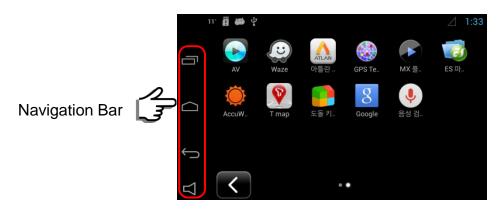

: User can see running applications and manage them.

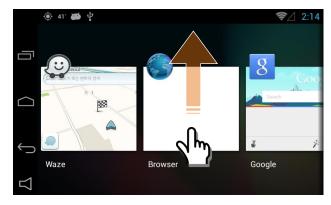

- Once user press this button, all running apps appear.
- User can choose an app to switch
- User can remove apps by dragging up

2. Short Press – Back Home , Long Press and dragging it to right –Google Now

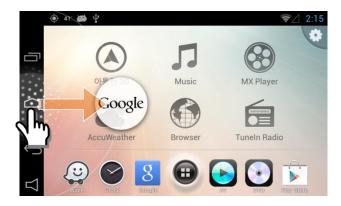

- 3. (Back Key): Return to previous screen
- 4. : Q-ROI Volume control and On/Off setting of Q-ROI external speaker

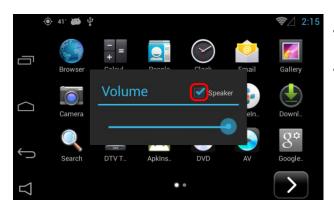

- Once press this button, Sound window pops up.
- User can set on and off of external Speaker ON: Enable external speaker OFF: Only sound comes from car speaker (AUX)

#### 5.1 Wi-Fi ON / OFF

X Q-ROI gets Internet via Wi-Fi dongle from Wi-Fi AP or Mobile Hot Spot.

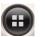

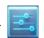

← App drawer ► 
 setting ► Wi-Fi

Or simply press Setting button in the main screen Wi-Fi

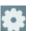

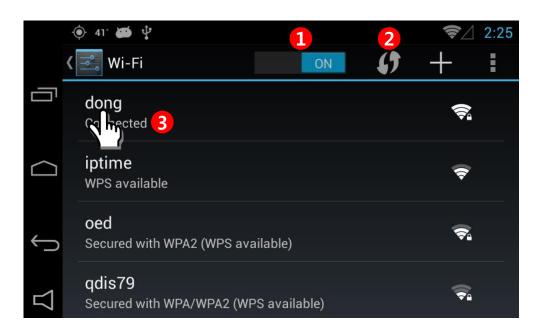

#### ① Wi-Fi ON/OFF

#### ② Reload

Wi-Fi Network search.

#### (3) Connected

Shows currently connected Wi-Fi network, with long press, user can see the status

#### 5.2 APPLICATION ROTATION

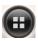

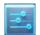

Apps ▶ Setting ▶ DISPLAY ▶ Application Rotation

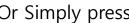

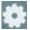

Or Simply press button ▶ **DISPLAY** ▶ **Application Rotation** 

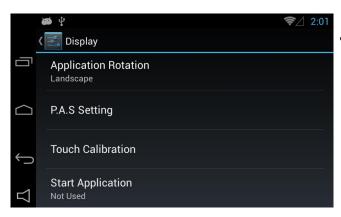

• Press the Display button and The screen shall be shown as left photo.

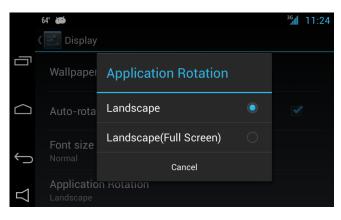

•Application Rotation : user can choose displayed application rotation as Landscape, Landscape(Full Screen)

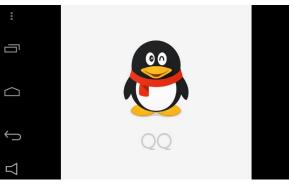

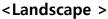

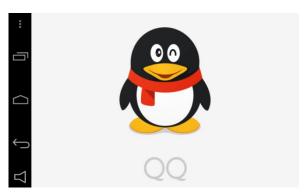

<Landscape-Full Screen >

### 5.3 Q-ROI SETTINGS

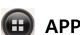

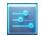

📵 APPs 🕨 🧾 🛮 Setting 🕨 QROI Setting

Or simply press Setting button

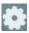

**▶** QROI Setting

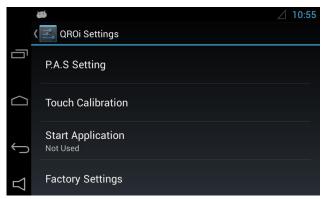

△ 10:55
 ◆Please refer to the left image

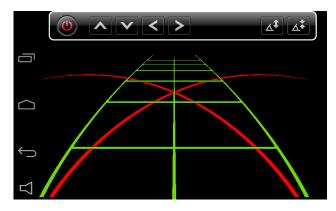

•Select 'P.A.S Setting' to set up Parking guide line

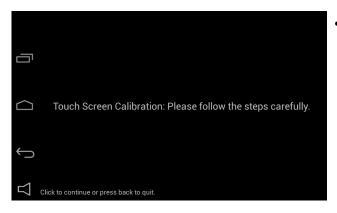

Select 'Touch calibration'

### 5.3 Q-ROI SETTINGS

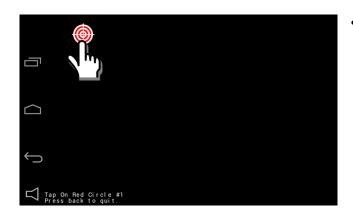

• Press the targets in order

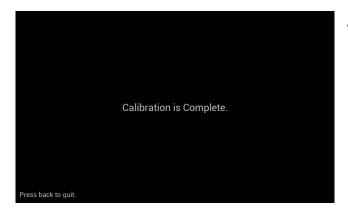

• It is shown after completion of touch calibration.

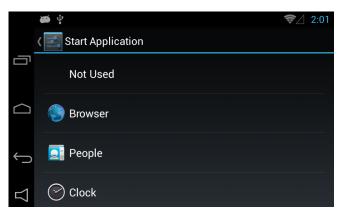

• Select 'Start Application' to set up startup programs

### 5.3 Q-ROI SETTINGS

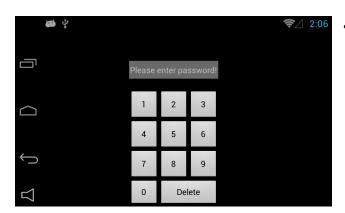

- •Select 'FACTORY SETTINGS' to set up Q-ROI system.
  - \*Put a password
    (It is required to ask the manufacturer to get the password)

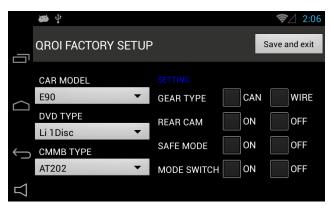

- Able to change set-up
  - CAR MODEL,
  - DVD TYPE,
  - DTV TYPE

### 5.4 Installation of Apps

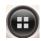

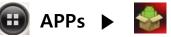

Select 'QapkInstaller '

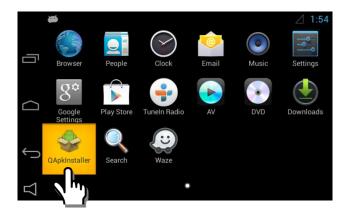

- Select Apps and referred image is shown.
- Select QapkInstaller.

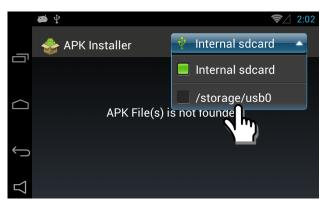

•Select a device in which APK file is

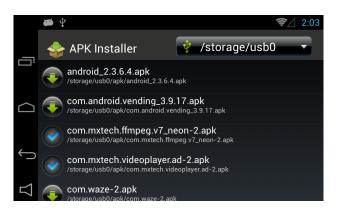

•Select APK file you want to install

: Installation Completed

: Not installed

### 5.5 Management of Apps

**X** Able to manage installed Apps

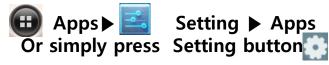

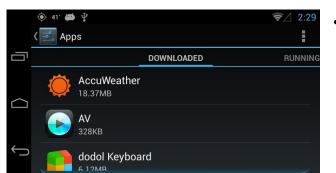

Internal storage

4.2GB free

•Please refer to the left image.

Apps

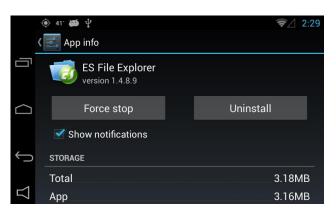

•Able to stop or uninstall applications.

### 5.6 System update

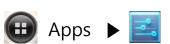

**▶** About QROI

simply press Setting button

▶ About QROI

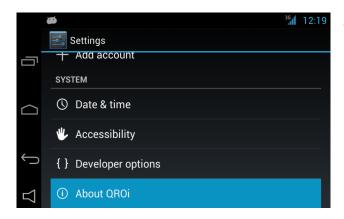

Select 'About QROI'

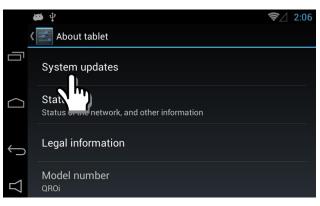

Select 'System update'

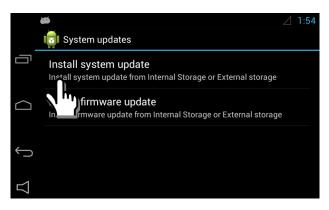

- Select 'Install system update' (Use update.zip)
- Select 'Install firmware update' (Use fw.qvl)

### 5.6 System update

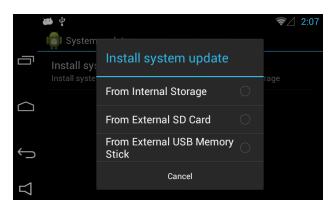

•Select a menu in which update file is

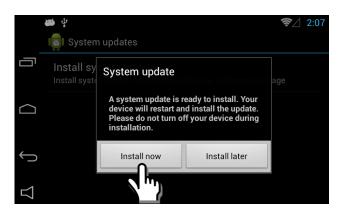

• Press 'Install now' to update

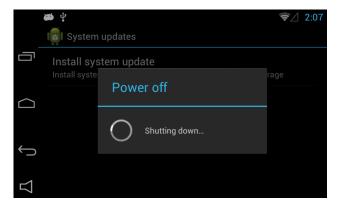

•Update will start after power off

### 5.6 System update

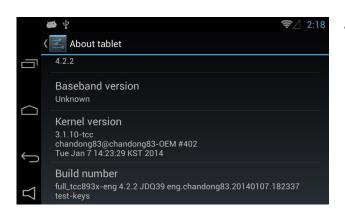

• Able to check Kernel version